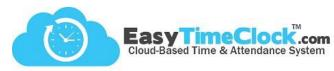

The ETC Vault restriction allows you to download our exclusive browser onto one or more PC's, making the time clock inaccessible to your employees from any other location.

Setup Tab, Clock In Restriction

## 1. Choose "ETC Vault"

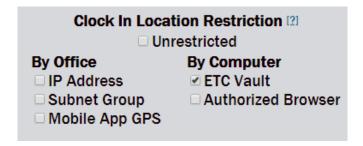

2. Click

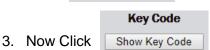

Key Code New Activation

4. Take note of this 4-digit code. You will need this when downloading Vault.

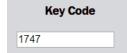

- 5. Under "Uses Remaining," you will see a number. This is how many computers you are allowing access with that particular Activation Code. The number is editable.
- 6. Under "Username," you can set each employee to their own Key Code. Otherwise, all employees can share the same Key Code by keeping Usernames at "All Usernames."

## All Usernames:

| Key Code      | Uses<br>Remaining | Activations    | Username      |   | Office Location | Share        | Download    | Remove   |
|---------------|-------------------|----------------|---------------|---|-----------------|--------------|-------------|----------|
| Show Key Code | 15                | [What's This?] | All Usernames | ▼ |                 | <u>Email</u> | <u>File</u> | □ Remove |

## Individual Usernames:

| Key Code      | Uses<br>Remaining | Activations    | Username             | Office Location | Share        | Download    | Remove   |
|---------------|-------------------|----------------|----------------------|-----------------|--------------|-------------|----------|
| Show Key Code | 1                 | [What's This?] | Bathory, Elizabeth ▼ |                 | <u>Email</u> | <u>File</u> | □ Remove |
| Show Key Code | 1                 | [What's This?] | Berkowitz, David ▼   |                 | <u>Email</u> | <u>File</u> | □ Remove |
| Show Key Code | 1                 | [What's This?] | Fish, Albert ▼       |                 | <u>Email</u> | <u>File</u> | Remove   |

- 7. "Office Location" is an optional field where you can record more information about where each code was used.
- 8. Make sure you Save Changes

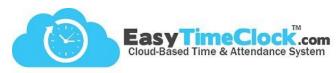

## **Downloading the Easy Time Clock Browser**

- If downloading the browser yourself, you can simply click the <u>Downloads</u> link from the Clock In Restriction page.
- (b) If employees are downloading the browser themselves...
  - From the Clock In Restriction page, you can send instructions and the Key Code to employees via Email.
  - ② They can visit https://www.easytimeclock.com/EtcVault.
  - They can visit www.easytimeclock.com, use the Downloads menu to choose "ETC Vault."

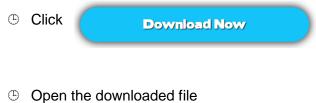

② A security warning pop-up may appear. Follow the instructions it gives you.

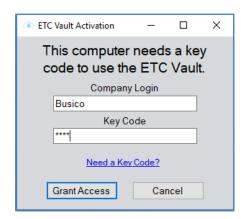

Enter Company Login and Activation Code

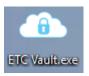

Grant Access

Now a shortcut of the login page will be created on the desktop. Employees can only clock in and out from this shortcut.